# eRL-BE365 & eRL-FE595 eRL System Quick Setup from the web version eRL Program

Thank you for choosing the **eRL system**.

Please follow the following steps to setup your **eRL System** (please visit **Tech Support** page on **www.eRentalLock.com** to watch the **Quick Setup** videos and find the troubleshooting help for your setup).

## 1. Log in to the eRL Program

Please go to www.eRentalLock.com/cgi-bin/Main.php to log in to the *eRL Program* using your online account Username and default Password as 123456.

Note:

If you don't have online account, please contact **support@eRentalLock.com** to apply the free account.

## 2. Register your eRL Lock with the eRL Program

Click **Lock Management**  $\rightarrow$  click **Add**  $\rightarrow$  fill in your *eRL Lock* information  $\rightarrow$  click **Submit**. *Note:* 

- Please select the right Lock Model as you purchased either eRL-BE365 or eRL-FE595.
- Please select Installed On as Guest Room Door.
- Please select the **Time Zone** as the Time Zone where your property is located.
- Please select Group Address as No Group.

| 3  | Note down   | the new | nrivate N | Aaster (  | Code | generated  | hy the | e PRI. Pr | oram  |
|----|-------------|---------|-----------|-----------|------|------------|--------|-----------|-------|
| J. | TIOLE GOWII | the new | private n | riasici v | Couc | echel aleu | DY UII | CENLII    | ugrum |

Click Lock Management → click Show/Hide Private Master Code → note down the displayed new private Master Code here:

|   |  | <br> |   |
|---|--|------|---|
| П |  |      |   |
|   |  | 1    | ı |
|   |  | 1    | ı |
|   |  | i .  | l |
|   |  | 1    | ı |

## 4. Install your *eRL Lock* on the door

Please follow the steps in the **Installation Manual**, which comes with your order, to install the *eRL Lock* on your door (please visit **Tech Support** page on **www.eRentalLock.com** to watch the installation video for your reference). Open the *eRL Lock*'s back cover to connect the wire harness for the battery and connect 9V battery to the wire harness.

#### Note:

- To program your *eRL Lock*, you don't need the Code A and B mentioned in the Installation Manual.
- If you live far from your property, we recommend that you use a new battery (Duracell is the best) for your eRL Lock.
- For the *eRL-BE365 Lock* user, please check out **www.youtube.com/watch?v=JWvFXVjoNPM** to watch the video and learn how to correctly install the *eRL-BE365* deadbolt.

## 5. Set the new private Master Code into the installed eRL Lock

1) Enter the following keypad command to set the new private **Master Code** into the *eRL Lock*.

| 123456 SCHLAGE 0 SCHLAGE | private Master Code (SCHLAGE) | private Master Code again |
|--------------------------|-------------------------------|---------------------------|
| 125450                   | private Master Code           | private master code again |

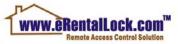

1

2) Enter the following keypad command to test the new private **Master Code** setting.

new private Master Code SCHLAGE 3 SCHLAGE

If the *eRL Lock* can be unlocked (ascending tone with green light flashing), the new private **Master Code** setting is correct.

## 6. Set the date/time into the eRL Lock

Enter the following keypad command to set the date/time into the *eRL Lock*.

new private Master Code SCHLAGE 1 SCHLAGE YY - MM - DD - HH - MM

#### Note:

- YY MM DD HH MM = Year Month Day Hour Minute
- The time is in 24 hour time format. The date and time **MUST** be entered in two digits, e.g. year 2015 must be entered as 15, January must be entered as 01, 5:08pm must be entered as 17:08.
- Please note that during the DST (Daylight Saving Time) period, do NOT use DST time, always use standard time (shift back one hour from the current DST time) to set the time into the eRL Lock. E.g. if current time is DST time 14:28, you must set the time as 13:28 into the eRL Lock.

## 7. Test your entire setup

- 1) Generate "For Guest" Access Code which is valid in current hour only (one hour valid only). E.g. if current date/time is January 8<sup>th</sup>, 2015, 2:32 PM, then generate the "For Guest" Access Code with check-in date/time as January 8<sup>th</sup>, 2015, 2:00 PM, and check-out date/time as January 8<sup>th</sup>, 2015, 2:59 PM.
- 2) Enter the generated **Access Code** to check if you can unlock the *eRL Lock*. If yes, your *eRL system* has been successfully setup.

Now you are ready to use the web version of the *eRL Program* to generate Access Code to remotely control access to your property.

You can also use your Smartphone to generate Access Codes by going to www.eRentalLock.com/cgi-bin/Mobile.php and using the same online account Username and Password for log-in.

Should you have any questions or comments, please feel free to contact our tech support team at **support@erentallock.com**.

eRentalLock Support Team Vancouver, BC, Canada

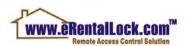